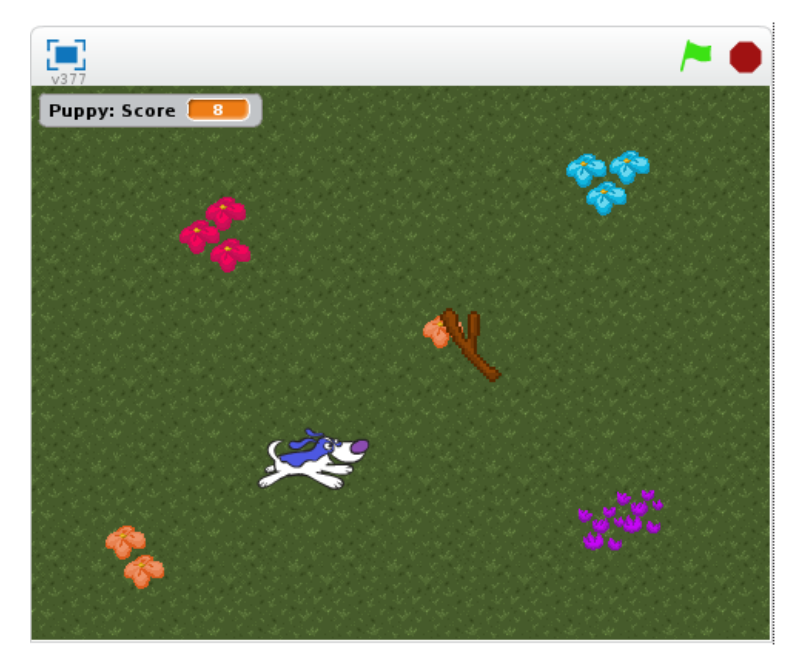

**Let's Make Pickin' Sticks**

Pickin' Sticks is a simple game you can make to become familiar with:

- Having multiple sprite objects
- Collision Detection
- The X/Y Coordinate Plane
- Random number generator
- Moving around with the keyboard
- Variables and score
- Control statements

# **1. Create!**

Click on the "Create" link to start a new project. You will have a blank screen with Scratch the Cat.

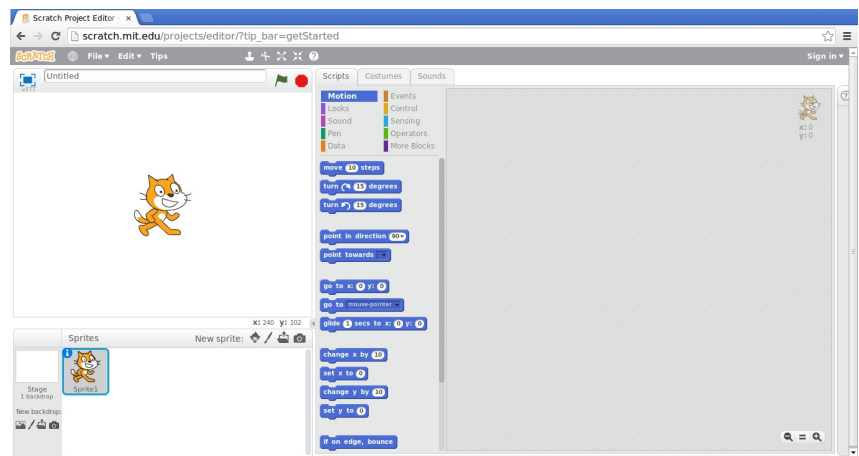

Document created by Rachel J. Morris, November 2013 Licensed under CC BY-NC 3.0

Rachel@Moosader.com http://creativecommons.org/licenses/by-nc/3.0/

#### **2. Choose a Backdrop!**

On the lower-left of the screen, select the picture icon under "New backdrop:"

Scratch has a lot of pre-made backdrops for you to use! You can also draw your own.

We are going to add two pre-made backdrops for now: Choose one that you like, and then go to the **Other** category and select xy-grid.

We will use the xy-grid temporarily, because it helps us understand how to position our sprites on the screen.

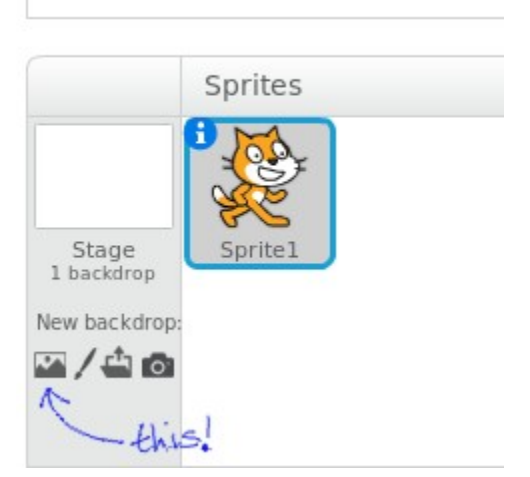

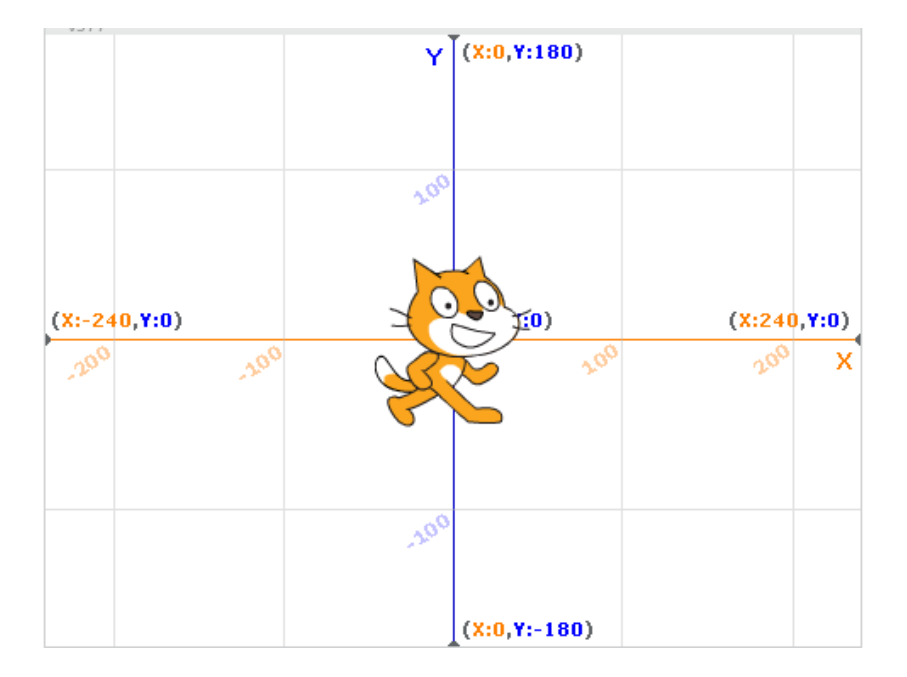

This coordinate plane is similar to what you would see in Algebra class. Notice that the very left side of the screen is at the X coordinate -240. The right side is at positive 240.

The vertical axis goes from -180 to 180.

So, if we wanted to move a character **LEFT**, we would subtract from their X coordinate. If we wanted to move a character **UP**, we would add to their Y coordinate. Scratch the Cat is currently at **(0,0)**.

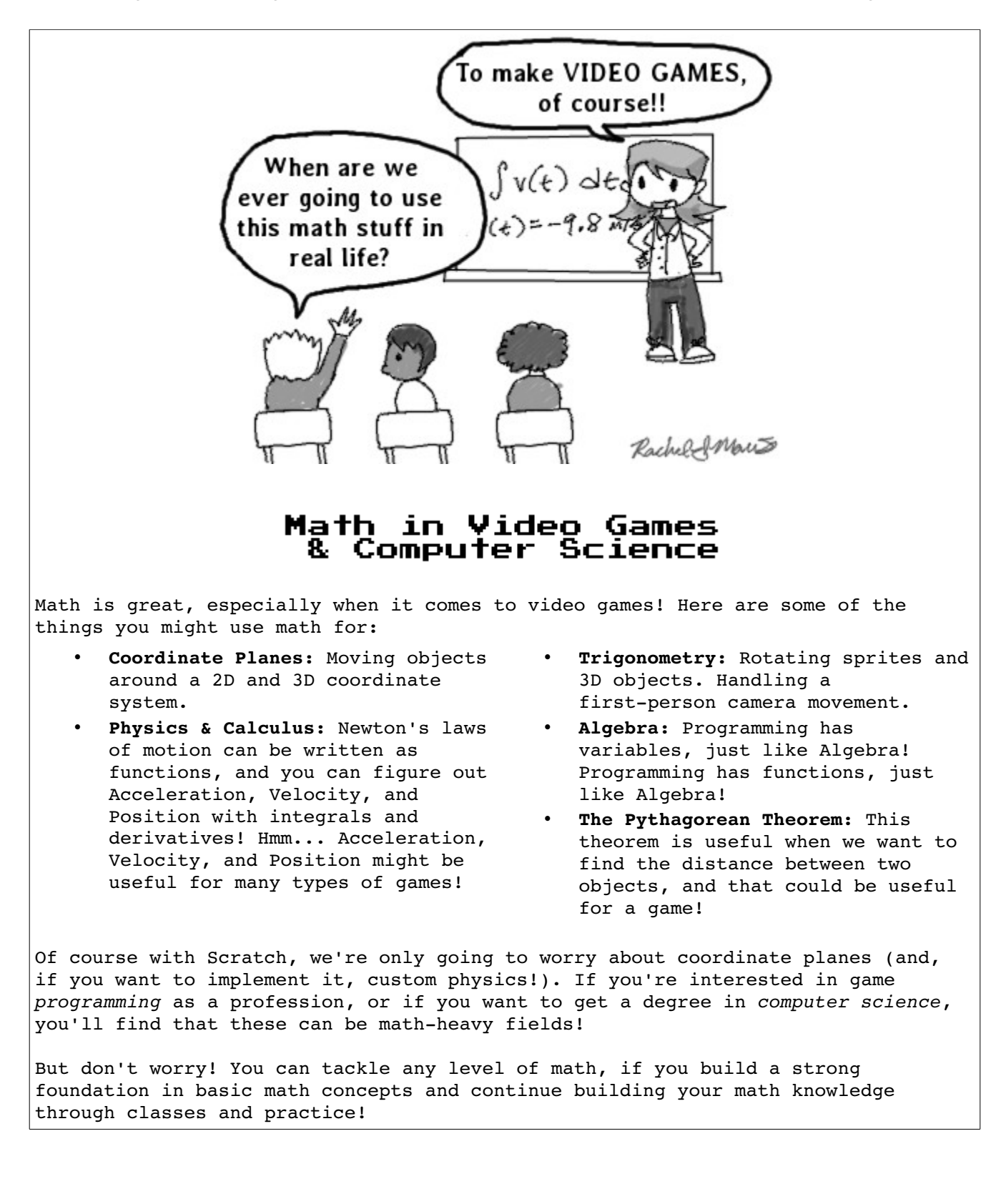

Make sure that the xy-grid is your current backdrop. To change backdrops, click on the backdrop thumbnail in the lower-left, and then on the "Backdrops" tab on the script pane.

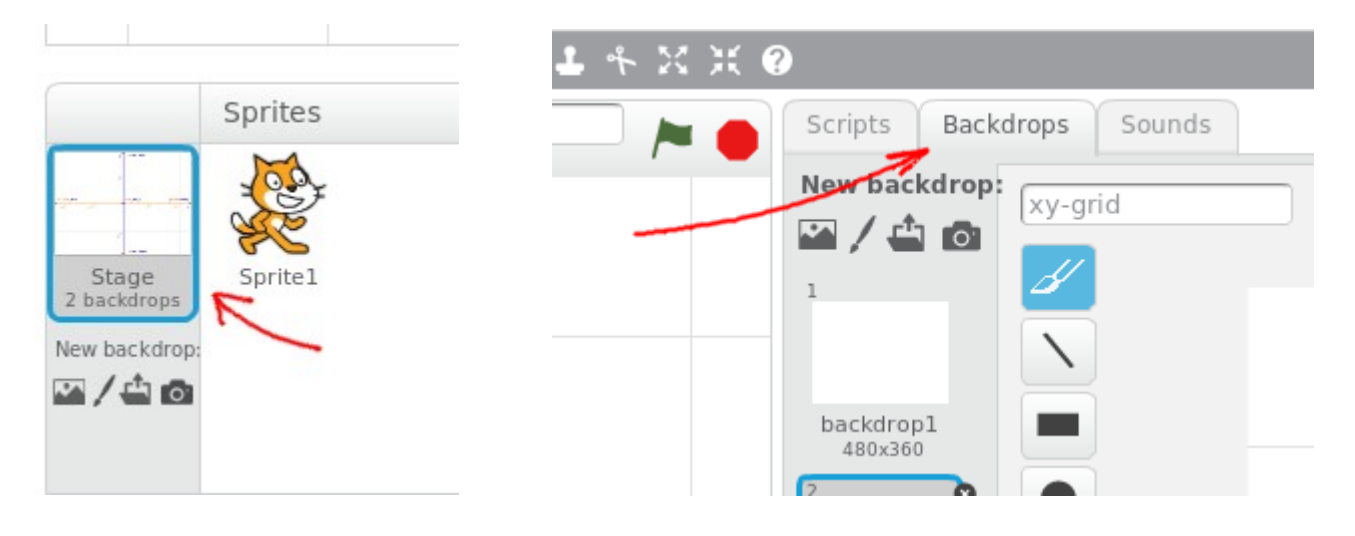

# **3. Choose a Player and an Item sprite!**

Next, let's choose a sprite. You can use Scratch the Cat if you would like, but you can also click the New Sprite icon to choose a pre-made sprite. When you design your own game, you can draw a new sprite but for now, let's just stick to pre-made.

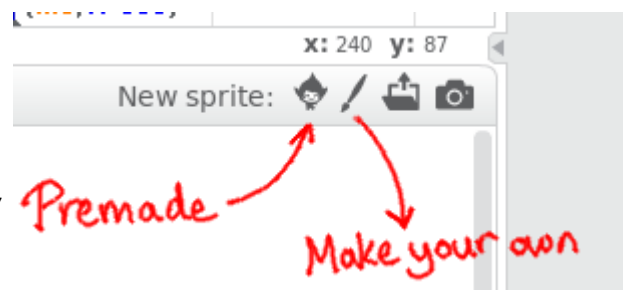

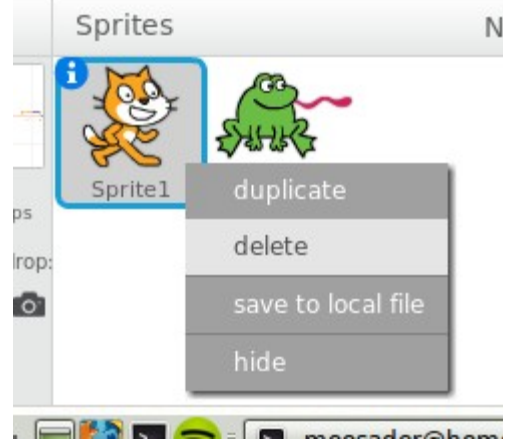

When you choose a new sprite, you might want to get rid of the cat. Right-click on the cat sprite, then click "delete".

4. Choose a second sprite. In my original "Pickin' Sticks" game, you pick up sticks! But, find a sprite in the pre-made library and choose something for your character to pick up!

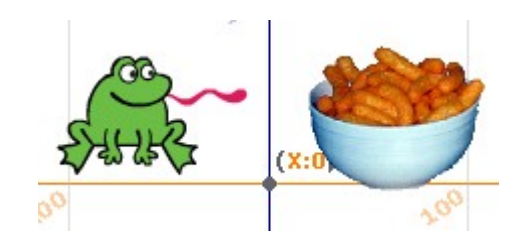

Document created by Rachel J. Morris, November 2013 Licensed under CC BY-NC 3.0

Rachel@Moosader.com http://creativecommons.org/licenses/by-nc/3.0/

Game Design Merit Badge Class - Instructions extending the Page 5 of 11

**Events** 

Control

Sensing

Operators

More Blocks

Motion

Sound

Looks

Pen

Data

Now that we have our player sprite (I have a frog) and our pick-up object (I have cheesy puffs), let's implement some scripts!

#### **5. Move the Player!**

Click on your **Player** sprite, then click the "Scripts" tab on the big square pane. You will see a bunch of categories for different types of functions we can use. First, click on **Events.**

Click and drag the "**When [green flag] clicked**" block into the grey window.

Notice that most of these blocks have a rounded top corner. This indicates that this is a starting block. Most blocks have puzzle-piece indentations or bumps, which show that they can snap together. We can add functionality that occurs when the green flag is clicked.

When the green flag is clicked, this is essentially the mark that our game has started. When the game starts, we want it to keep **looping.** This way, we can check for player input over and over and over.

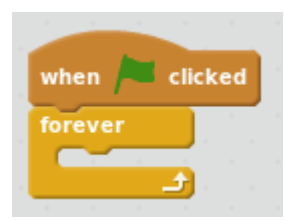

Go to the **Control** blocks, and drag the **forever** block to be joined with our **When [green flag] clicked** block.

Think of this as the main game loop. Anything before our **forever** loop is initialization – setup, getting the game ready to go for the first time.

Within our game loop, we want to check for:

- Is the player pressing a key?
- Has the player gotten to our pick-up item?
	- If they have, add to their score!
	- Move the pick-up item somewhere else

How do we check for keyboard input? Well, there's the **Event > when \_\_\_ key pressed** block, but it doesn't feel very smooth when we hold down an arrow key! You can try it out if you would like:

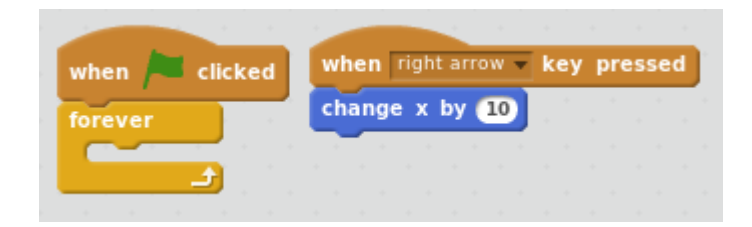

Document created by Rachel J. Morris, November 2013 Licensed under CC BY-NC 3.0

But, we want nice, smooth movement. Instead of using the Event block, we need to use a **Sensing** block instead.

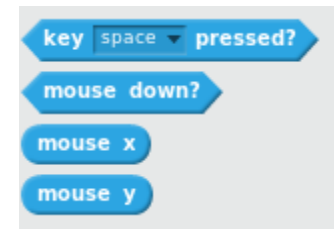

Notice that the sensing blocks are a funny shape: they're pointy on both sides. This means that they need to go **inside** of another block, we can't use these as standalone blocks!

Go to the **Control** blocks, and choose the **if then** statement. Drag it to *inside* of the **forever** loop block.

Then, within the empty diamond slot in our **if then** block, we will insert the **Sensing: key \_ pressed?** Block. By clicking on the tiny down-arrow, we can set which key we're looking for.

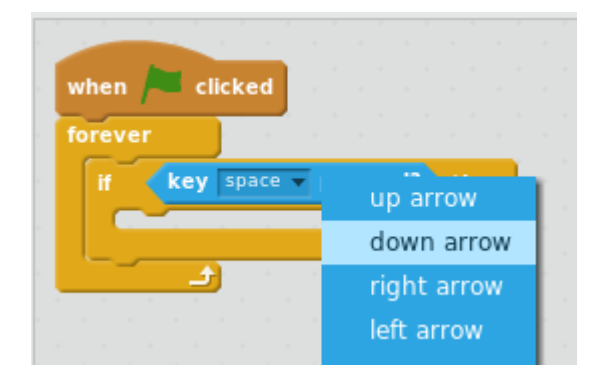

We need to create four of these, for each direction! Right-click on the if then block, and click "duplicate". Drag each duplicate after the previous **if then** block, and set their keys to **up arrow**, **down arrow**, **right arrow,** and **left arrow**.

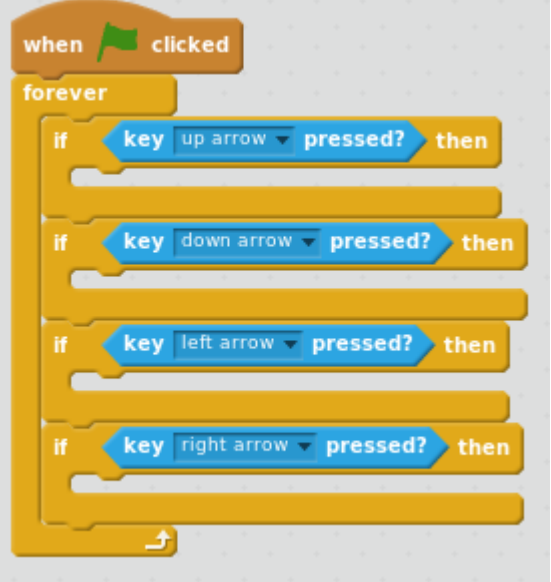

Now, within the game loop, we are checking for whether any of the directional arrow keys are pressed. To go UP, we add to the Y coordinate. To go DOWN, we subtract from the Y coordinate. To go LEFT, we subtract from the X coordinate. To go RIGHT, we add to the X coordinate.

Document created by Rachel J. Morris, November 2013 Licensed under CC BY-NC 3.0

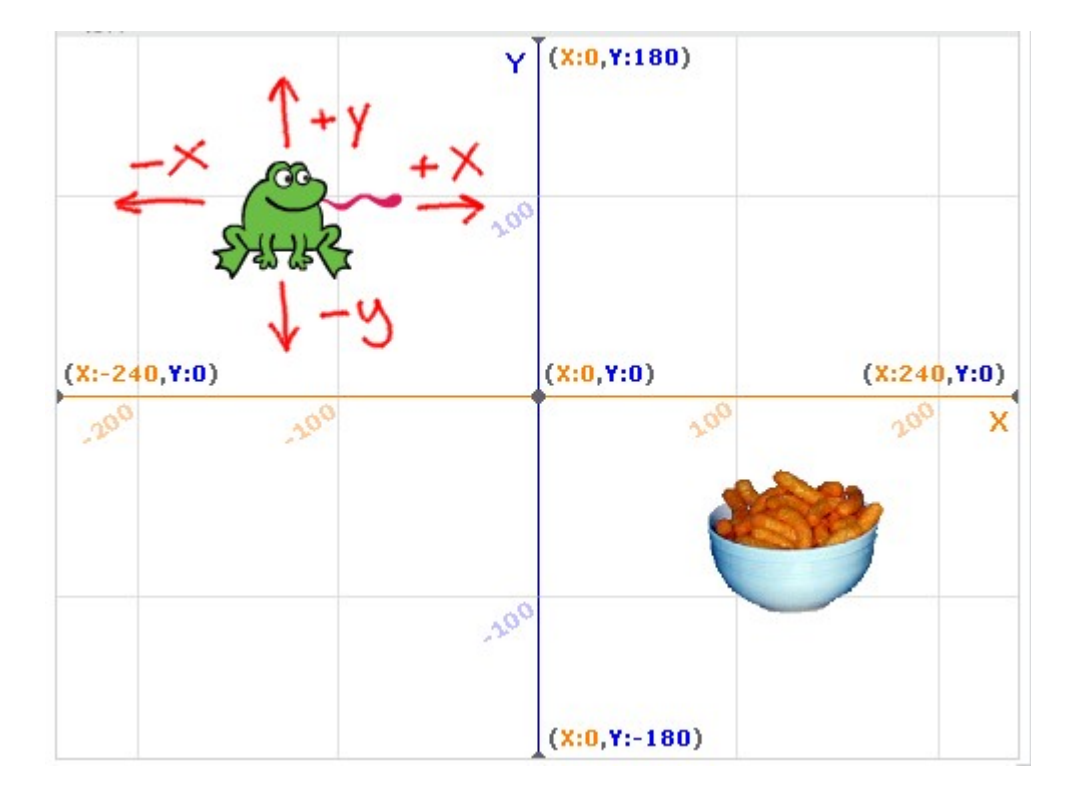

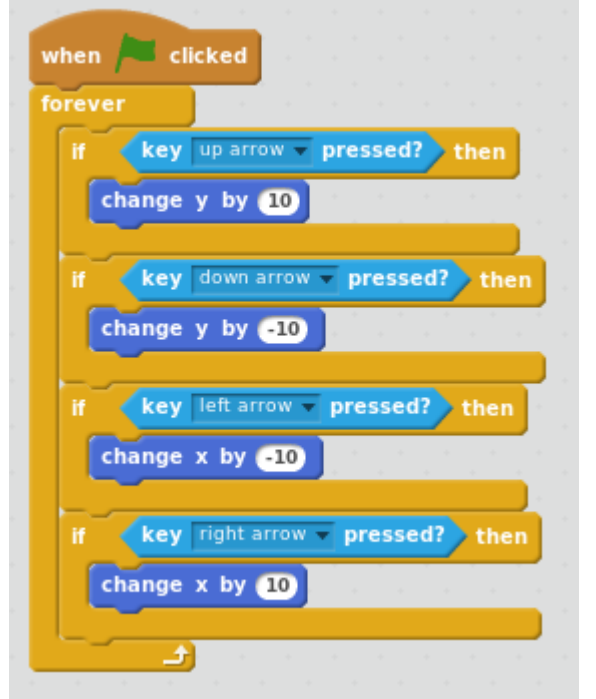

Under **Motion**, select the **change y by 10** block. Use this block in the **up** and **down** key if statements. Change the value to -10 for the **down** direction.

Then, use the **change x by 10** block for **left** and right. Set the amount to -10 for the left direction.

Now, click on the green flag to test out the game. Hold down the arrow keys and see how smooth your player moves!

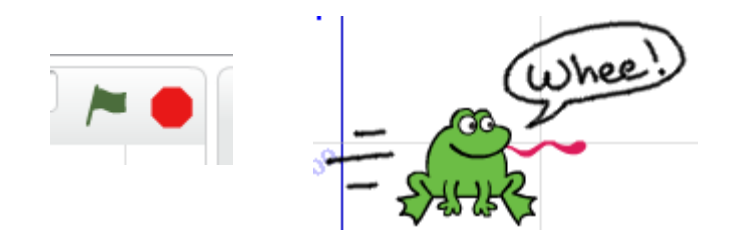

Document created by Rachel J. Morris, November 2013 Licensed under CC BY-NC 3.0

Rachel@Moosader.com http://creativecommons.org/licenses/by-nc/3.0/

## **6. Pick up the Item!**

Now, how can we tell if the player is touching the item? This is a difficult concept to explain in C++, but we're using Scratch so it will be easy!

Go to the **Control** blocks and create a new **if then** statement, after our keyboard **if then** statements.

Under **Sensing**, there is a handy little block for seeing if two objects are touching. Drag the top-most Sensing block into the if  $\_$  then slot, and use the drop-down menu to select the name of your item sprite.

Once we pick up the item, we'll want to add to the player's score.

But wait – we don't have a score!

Don't panic, it will be alright. I'll give you a second, just calm down. WE CAN DO IT, STOP FLAILING!

Click on the **Data** category. There are two buttons here: Make a Variable, and Make a List. A list might be useful if we were picking up multiple items, and wanted to keep track of what they were. But, we just want a simple score counter, so let's make a variable.

 $\blacksquare$ Operators key up arro Click on **Make a Variable** and name it More Blocks **Data** "Score". Look at the two little radio change y by buttons, make sure to select "For this Make a Variable sprite only". (We are currently working key down a within the Player sprite, and the Items Make a List won't have a score!) New Variable Once you hit "OK", you'll notice two things: The game screen now has the Variable name: Score score drawn at the top-left of the screen (You can move the score box).  $\bigcirc$  For all sprites  $\bigcirc$  For this sprite only Second, we now have a bunch of new Score blocks to play with! Cloud variable (requires sign in) OK Cancel

Document created by Rachel J. Morris, November 2013 Licensed under CC BY-NC 3.0

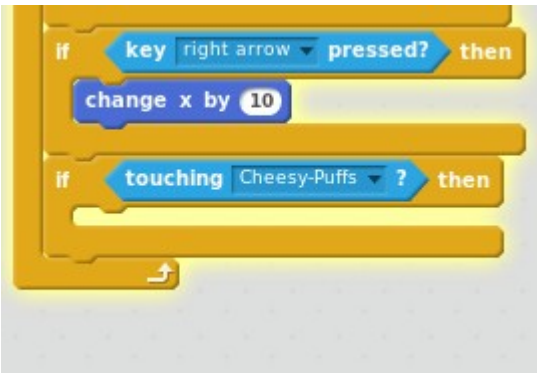

Now, drag the **change Score by 1** block to within our if statement. When the player touches the item, the score will go up by 1!

However, you'll also notice that the score never restarts! We will want to place a **set Score to 0** block right between the **when [green flag] clicked** block and the **forever loop** block.

Another thing you should notice if you test the game, is that if the Player touches the Item, the item stays in place and the score keeps incrementing until it's a very big number.

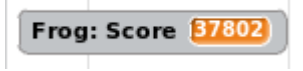

When the Player retrieves the Item, let's put the Item somewhere else.

However, we're editing the Player sprite right now, not the Item! How can we possibly talk to the Item and tell it to MOVE OUT OF THE WAY?!

We must broadcast a message!

Select the **Events** category. Near the bottom are the broadcast signals. Select **broadcast message1**, then use the

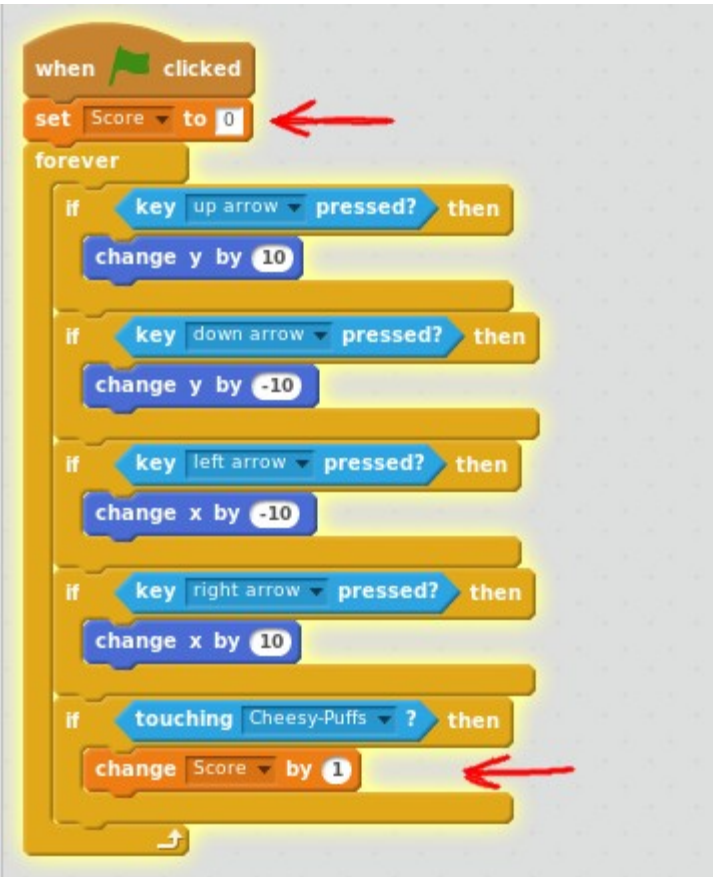

dropdown box to create a **new message**. Name it something like, "Move item".

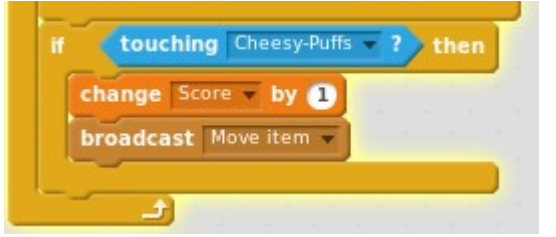

We are done with the Player sprite for now. Under the Sprites pane, select your Item. The Scripts pane will clear – there are no scripts for the Item yet, just the Player!

Now, we must add logic to ensure the Item moves when picked up!

Under the **Events** category, select the **when I receive Move item** block and move it into the scripts pane.

Under the Motion category, select go to x: y: .

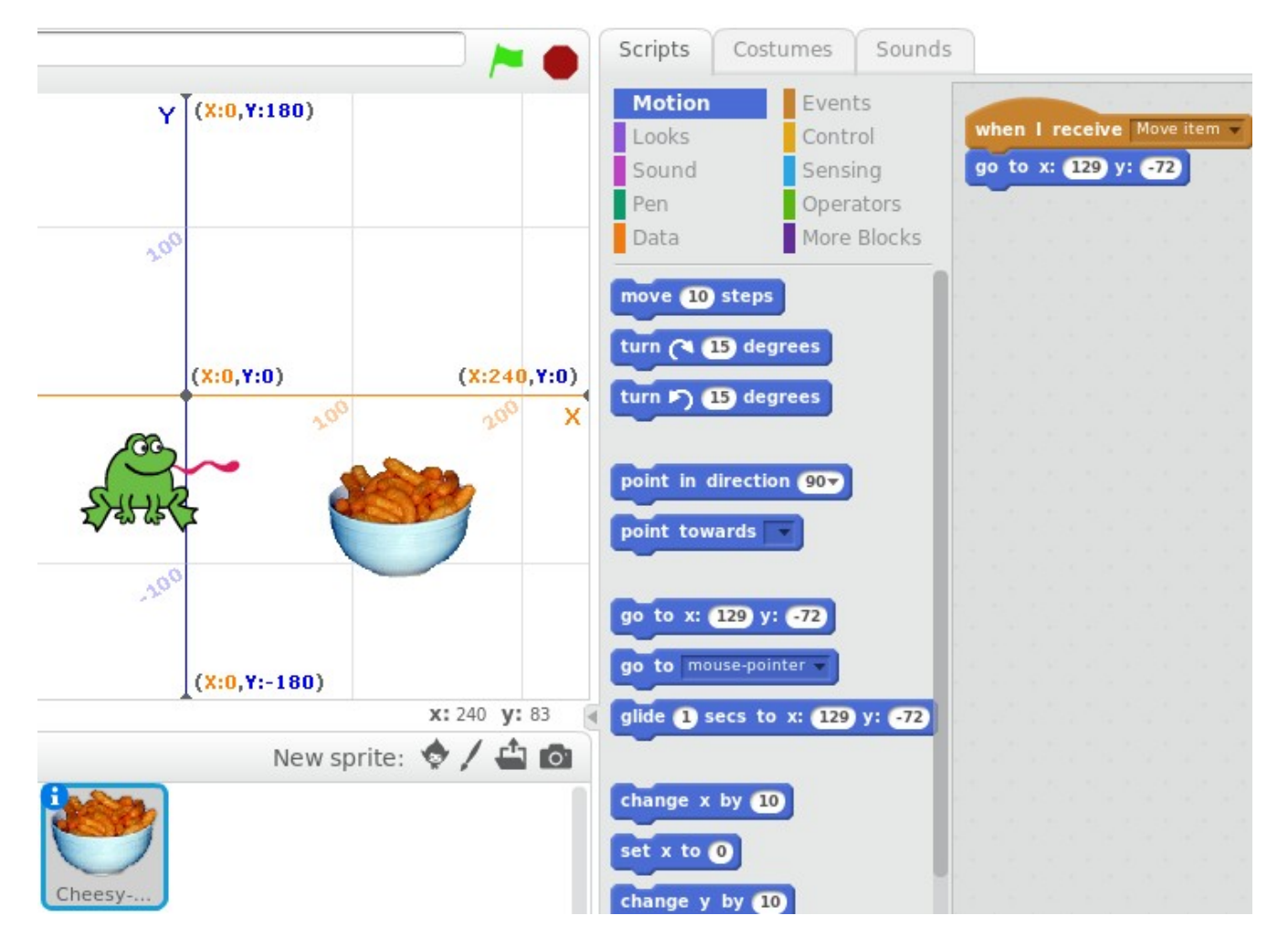

Now, we don't want it to go to the same coordinates every time it's picked up – we want RANDOM.

Go to the **Operators** category. Here, you will see math operations like addition, subtraction, greater than, less than, and more!

Choose the **pick random \_ to \_** block and move it into both the **x** slot and the **y** slot of our **go to block.**

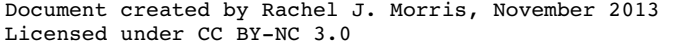

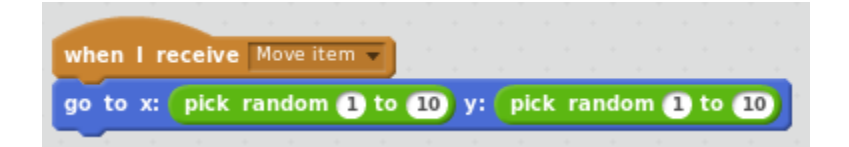

Now, what is the minimum value and maximum value for X and Y? It's on the coordinate grid!

Set the X minimum to 240 and maximum to 240, and set the Y minimum to 180 and maximum to 180.

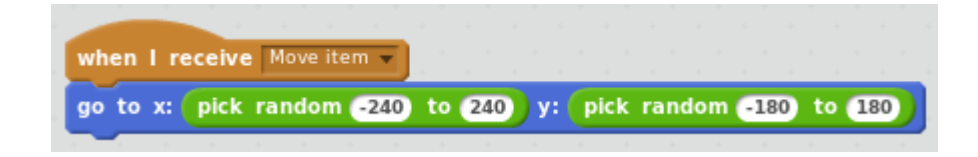

## **We're done!**

Press the green flag – we're done making this sample game! You can change the backdrop if you would like. Otherwise, we're able to move the Player, and pick up the Item to increment our score!

Here are some ideas for adding on to this game later:

- When does the game end? Add a condition that, if the player gets a score of 10, they get a "You Win!" screen.
- Have multiple items to pick up, each giving you a different amount of points!
- Play a noise whenever the Player picks up an Item
- Change the player movement so that it uses the **turn \_ degrees** Motion block and the **move \_ steps** Motion block to move, rather than our **change x** and **change y** blocks